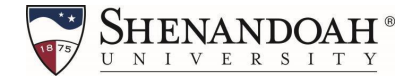

# **How to Register and Pay with Instant Enrollment Summer Conference 2022"**

### **Step 1: Search the Catalog for Course(s) to enroll.**

#### Step 2: Enter the course number in the Course Code Number Field and click "Search"

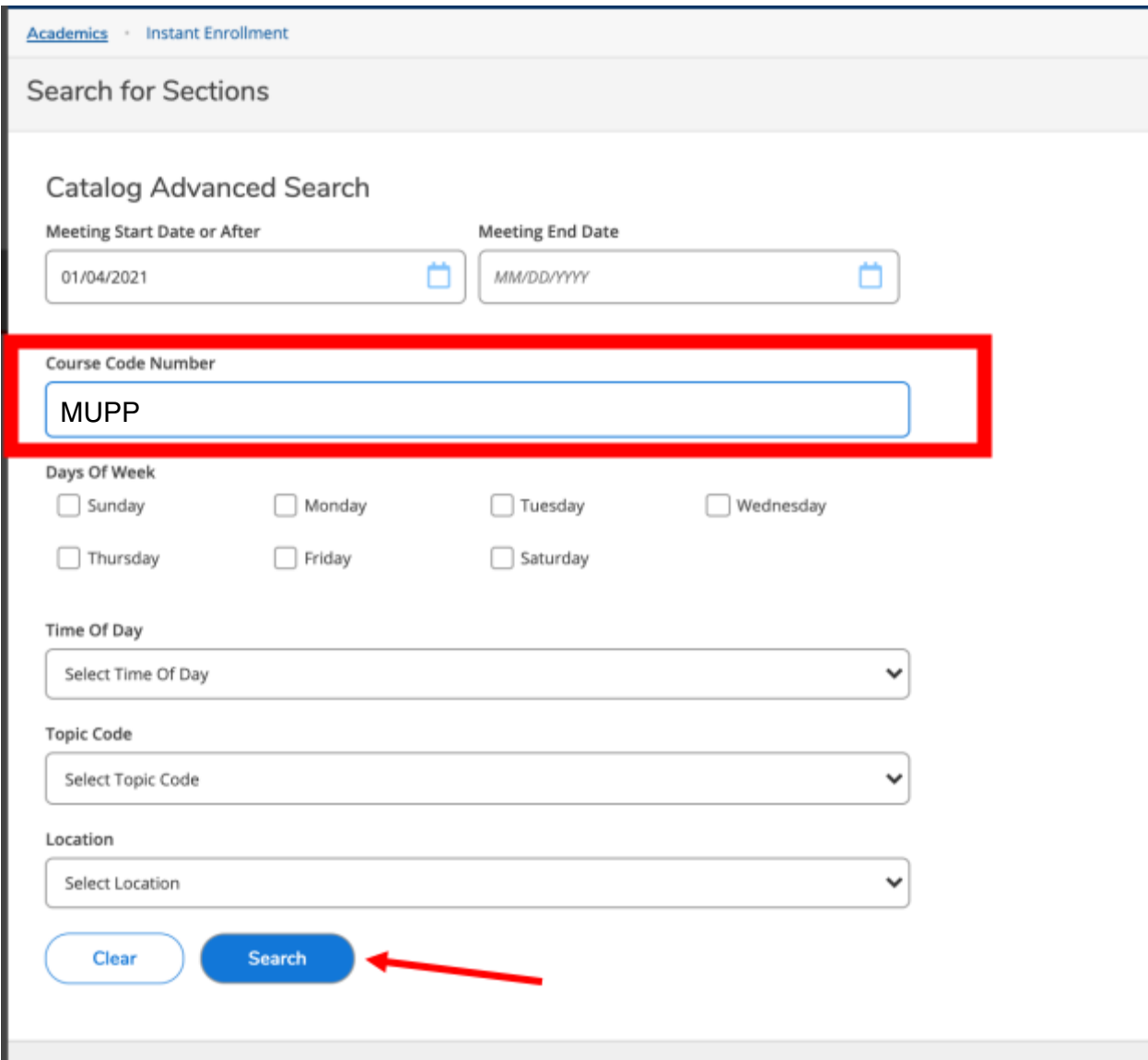

**Step 3: Choose the section(s) you wish to register for by clicking the blue "Select" button, then click blue "Add Section" button.**

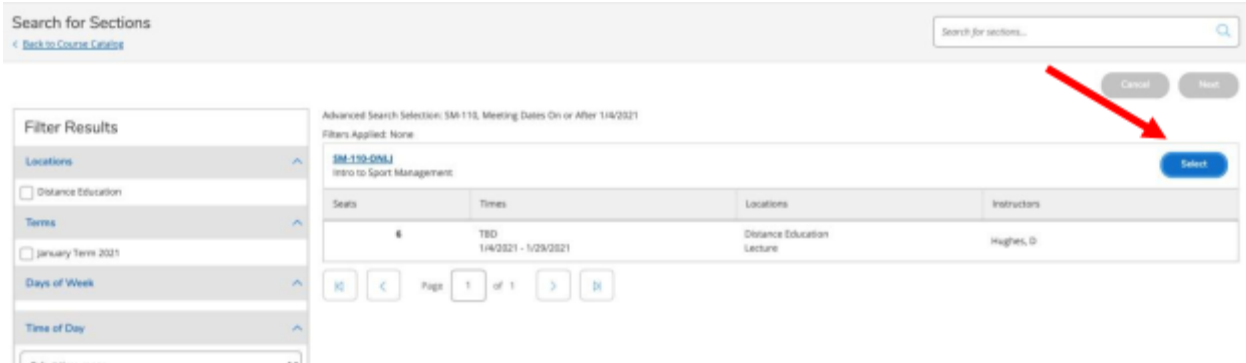

*Course section codes* **[***ONL= online***], [***F2F= face to face/ in-person classes***]**

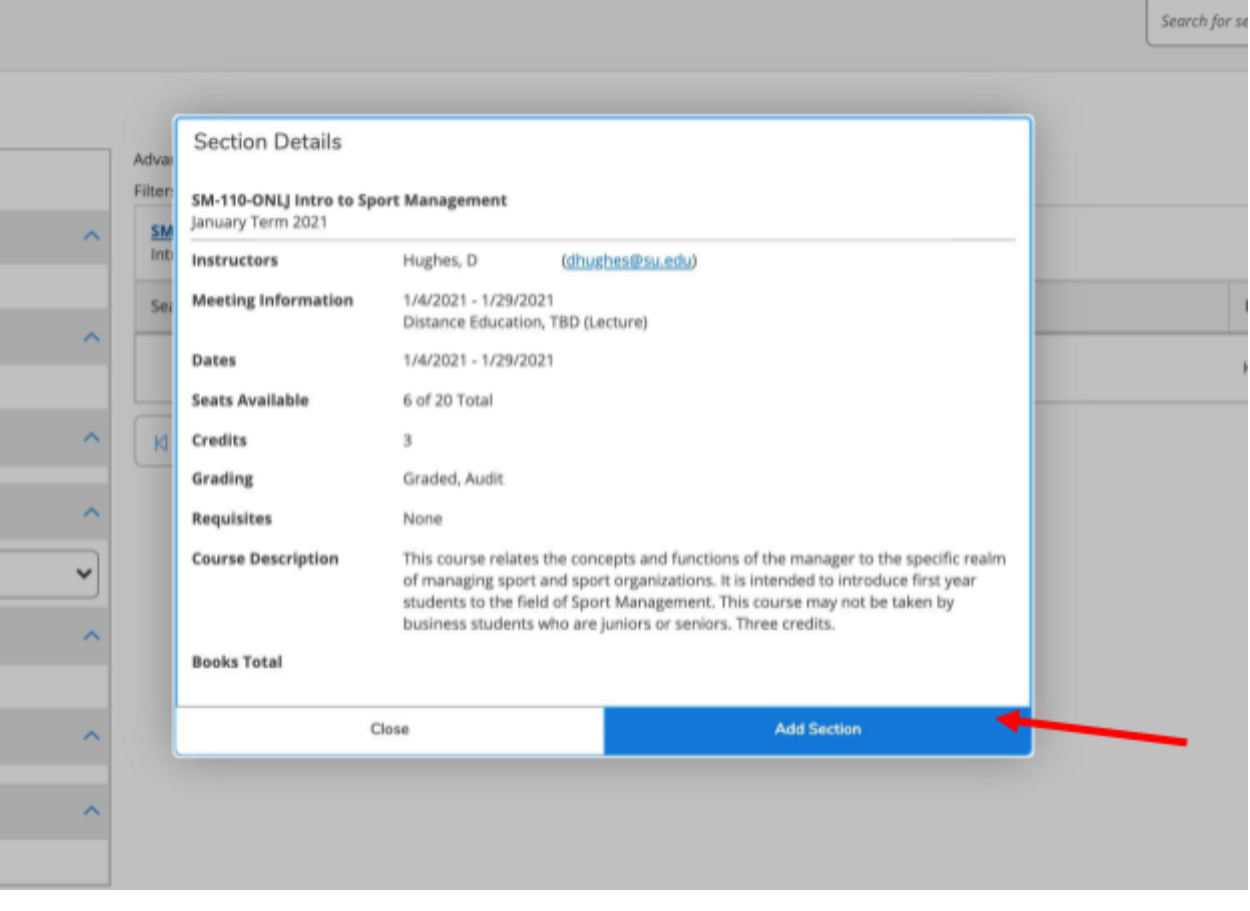

**Step 3:(continued). Course(s) will be added to your cart. To continue with enrollment, click the blue "Next" button on the top right of your screen.**

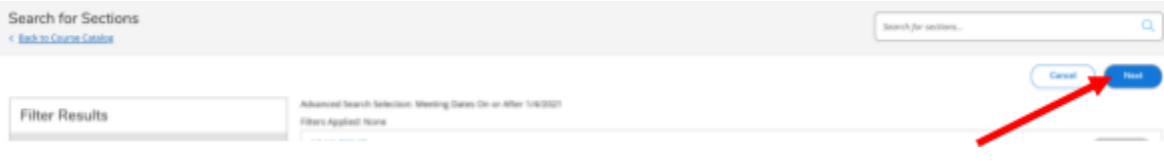

**Step 4: Complete all fields on the "Person Identification" page, select the blue check box at the bottom to certify information is correct, then click blue "Submit" button.**

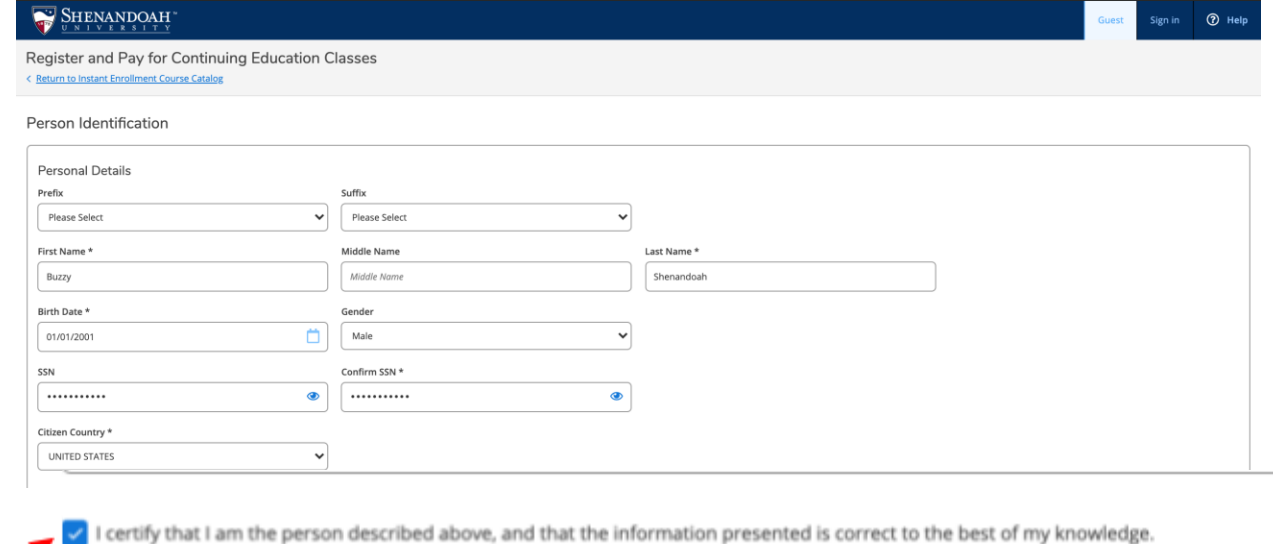

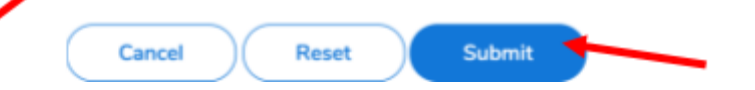

## **Step 5: Additional Details (See PART 2 FOR MORE INFO)**

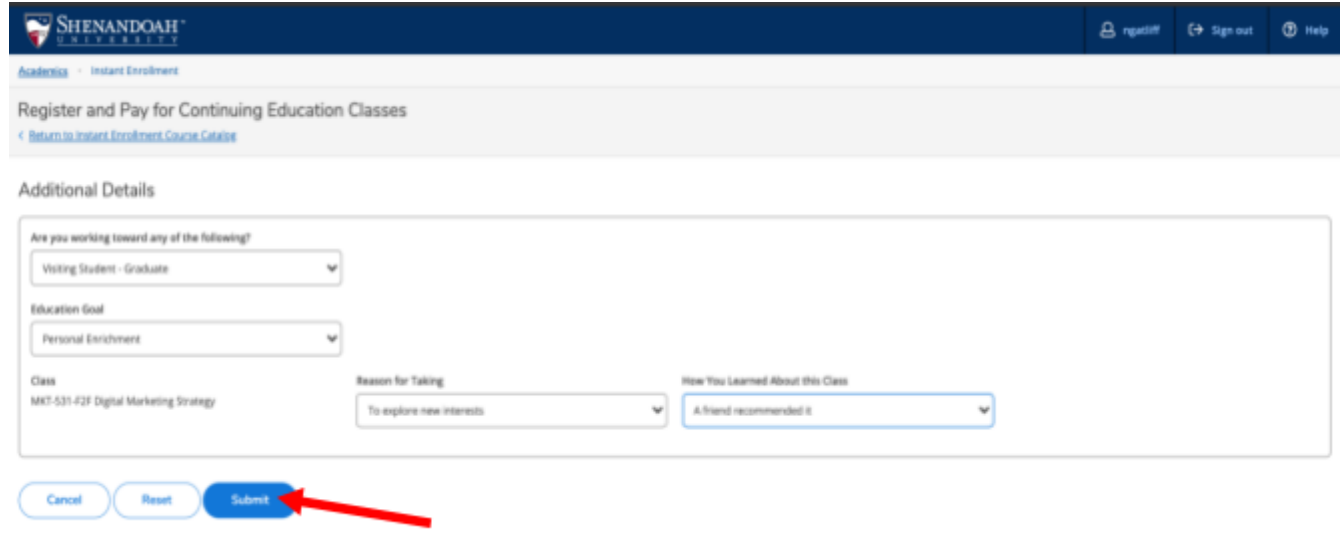

**Step 5 PART 2 : Complete the "Additional Details" page and click "Submit." QUESTION 1 MUST BE ANSWERED to ensure the registration will process correctly.**

**Question 1: Are you working toward any of the following?**

# **Select: Visiting Student-Graduate**

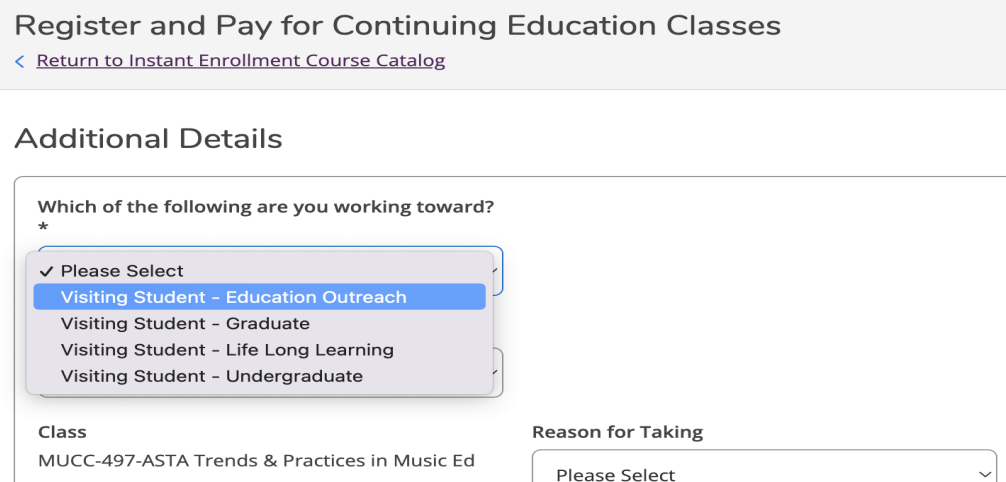

#### **Step 6: Choose your payment method and click "Proceed to Payment."**

\* A nonrefundable 1.5% surcharge is imposed on the transaction amount of all credit card payments. A surcharge is not imposed on the usage of Debit cards. Electronic Checks can be made online, a \$3.00 fee will be applied to **electronic check.**

 $\overline{\phantom{a}}$ 

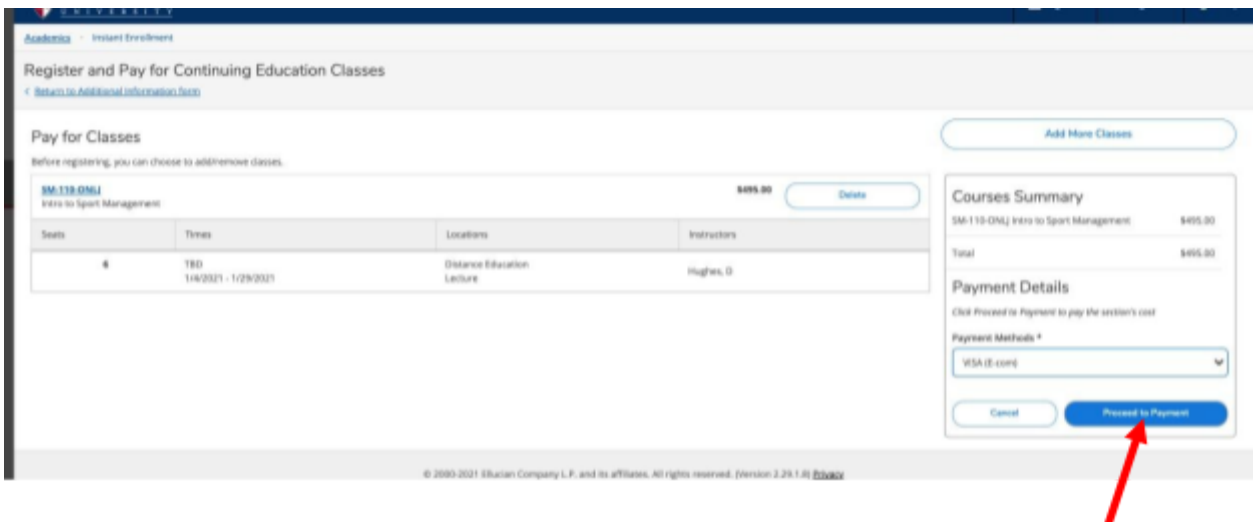

**Step 7: Review your purchase and click "Pay Now"**

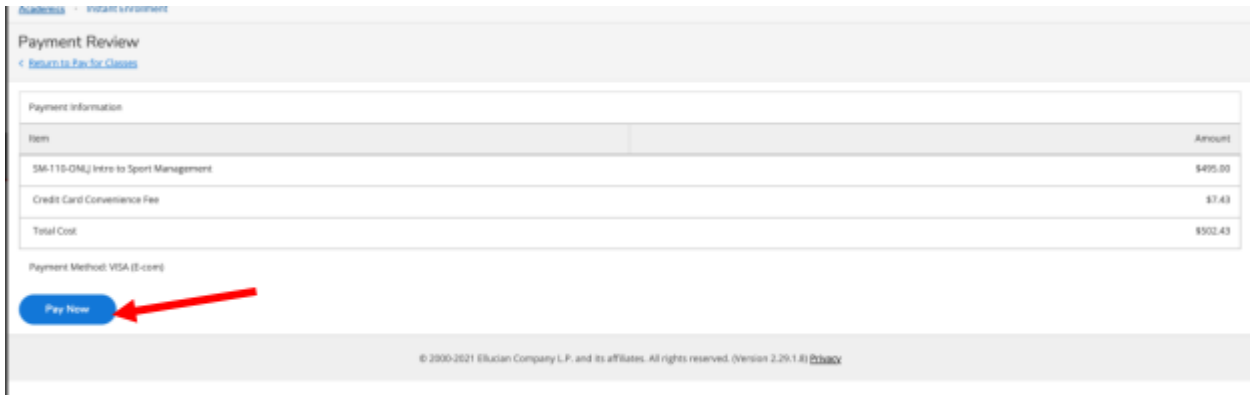

**Step 8: If paying by credit or debit card, enter payment information and click "Pay Now"**

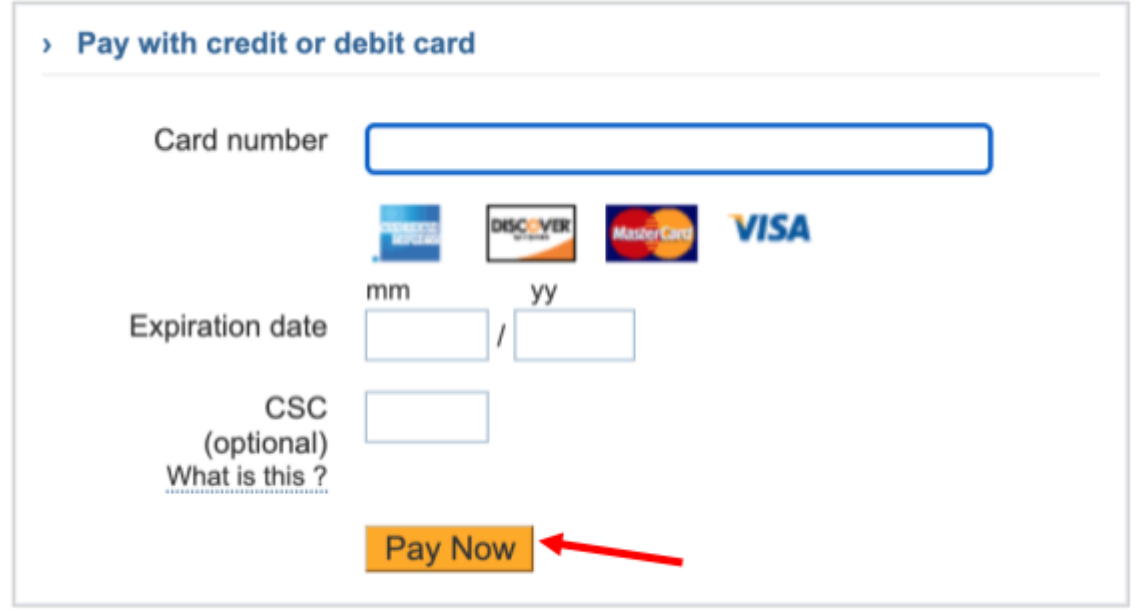

**Cancel Transaction** 

**After the payment and/or enrollment has been processed, you will receive a "Class Acknowledgement "email. Please save this email as a reference.**

**If you have any questions or have any issues registering, please email your program administrator or email hornetcentral@su.edu for assistance.**